УДК 004

ż

# **Создание 3D модели персонажа «Кар-Карыч» в Blender**

*Матвеева Алёна Сергеевна*

*Приамурский государственный университет имени Шолом-Алейхема Студент*

#### **Аннотация**

Целью исследования является разработка 3D модели персонажа «Кар-Карыч». Для реализации использовалась свободно распространяемая программа Blender. Полученная модель может быть использована для анимационных проектов.

**Ключевые слова:** Blender, 3D, модель.

## **Creating a 3D model of the character "Kar-Karych" in Blender**

*Matveeva Alyona Sergeevna Sholom-Aleichem Priamursky State University Student*

### **Abstract**

The purpose of the study is to develop a 3D model of the character "Kar-Karych". The freely distributed Blender program was used for implementation. The resulting model can be used for animation projects.

**Keywords:** Blender, 3D, model.

### **1 Введение**

## **1.1 Актуальность**

Актуальностью данной темы заключается в широком использовании трёхмерного моделирования в IT и 3D сферах. Обычно при создании мультфильмах и современных компьютерных игр, используются программы для создания различных моделей персонажа. Инди-разработчики используют программу «Blender», так как он бесплатен и имеет большинство необходимых функций и компонентов для создания моделей и графики в играх.

### **1.2 Обзор исследований**

В статье Т.В. Темерова и А.А. Голубничия рассматривается процесс создания трехмерной модели тангенциальной песколовки в Blender [1]. Л.П. Безверхова и А.В. Малков в своем исследовании представили основные характеристики программы «3D Blender» [2]. В работе С.А. Поздеева показаны особенности изучения основ 3D-моделирования в среде Blender [3]. Специфика обучения учащихся трехмерному моделированию в программе Blender рассмотрена С.И. Проценко и Е.С. Васенина [4]. М.Р. Аблиев и др. описали основные функции и компоненты интерфейса программы Blender

[5]. В статье N.A. Vekhteva, A.A.Volkov, A.Yu. Sveshnikov показаны особенности разделения 3D-модели на части в Blender [6].

#### **1.3 Цель исследования**

Целью исследования является разработка 3D модели персонажа «Кар-Карыч» в программе Blender.

### **2 Материалы и методы**

В данном исследовании используется программное обеспечение Blender для создания трёхмерной компьютерной графики.

### **3 Результаты**

В программе «Blender» создаём новый проект и добавляем объект «Куб» (рис. 1).

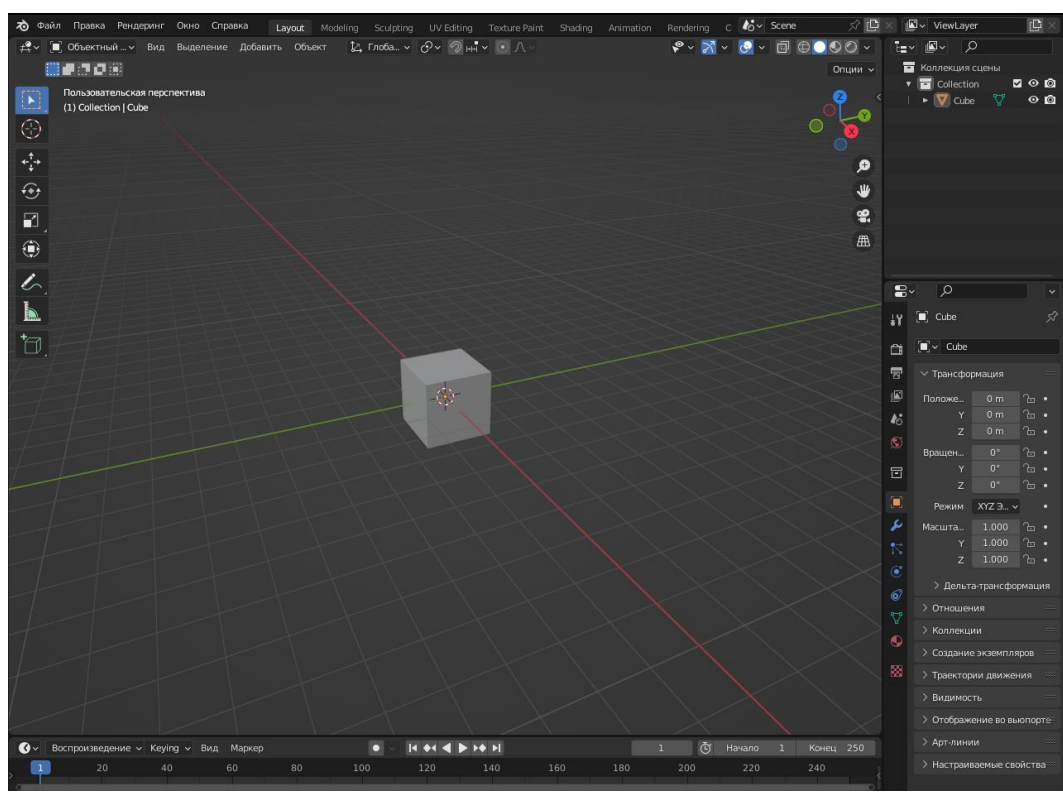

Рисунок 1 – Создание нового проекта

Из куба требуется сделать шар, для этого используем «Настройки модификаторов» и выбираем «Подразделение поверхности», параметры уровень 4, получился шар (рис. 2).

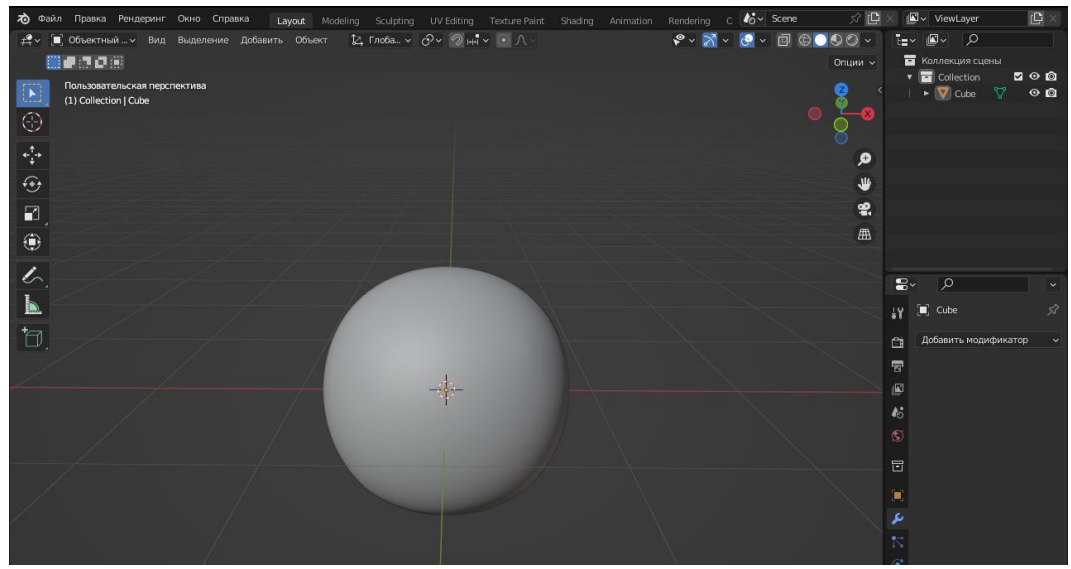

Рисунок 2 – Создание шара

Для создания клюва необходимо добавить плоскость, для этого зажимаем комбинацию клавиш Shift+A, выбираем «Меш» и «Плоскость» (рис. 3).

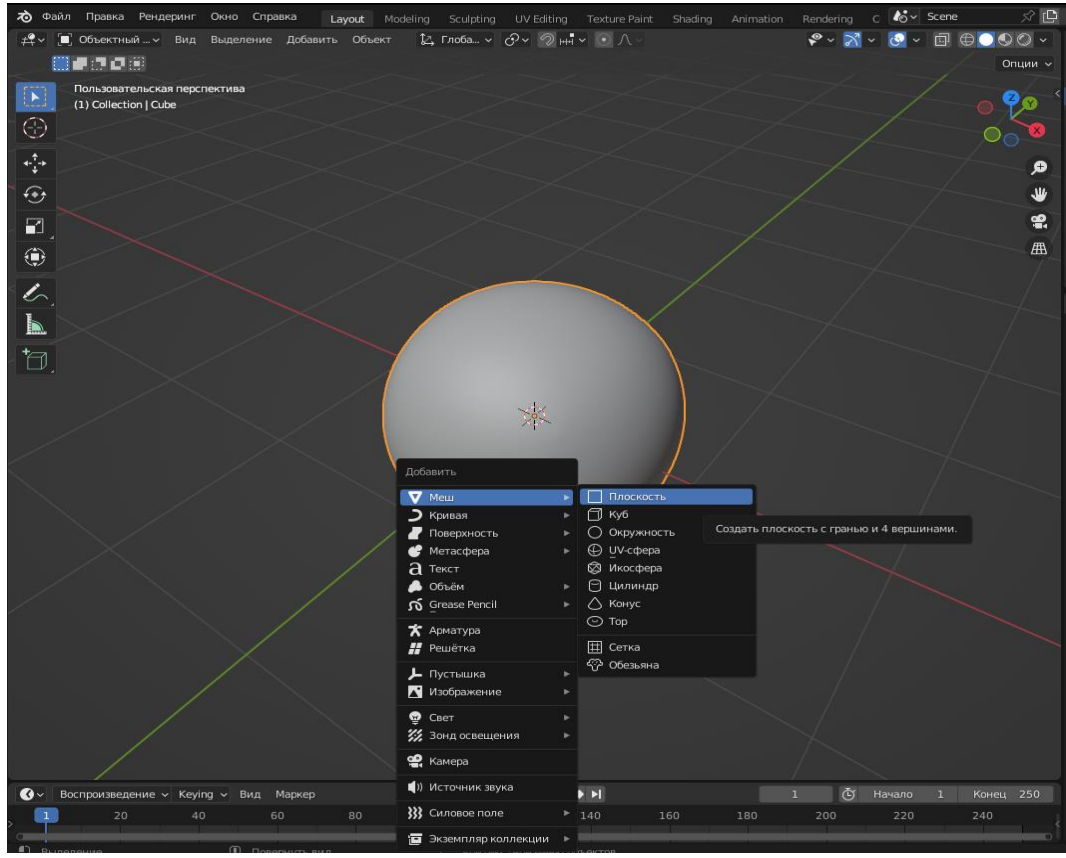

Рисунок 3 – Создание плоскости

Для созданной плоскости нажимаем Tab – выделяется плоскость, и зажимаем Ctrl+R – делит плоскость пополам и добавляет дополнительные точки на пересечении линии (рис. 4).

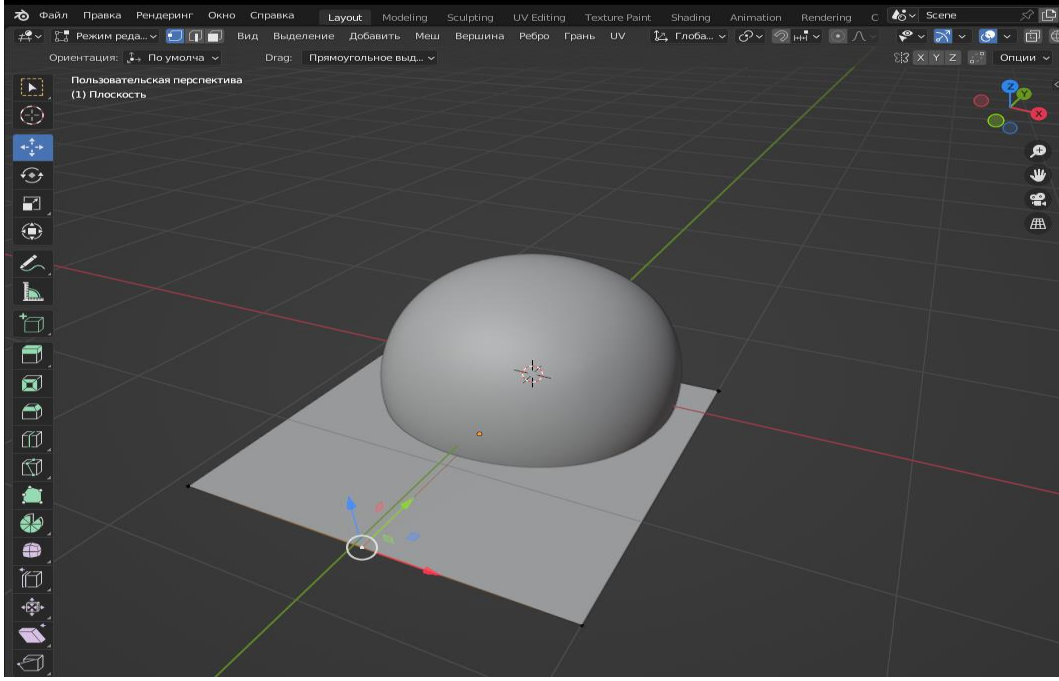

Рисунок 4 – Добавление точек на плоскости

Затем перемешаем точки плоскости так, чтобы было похоже на часть клюва, зажимаем Shift+D – дублирует плоскость, и R – переворачивает выделенную часть (рис. 5).

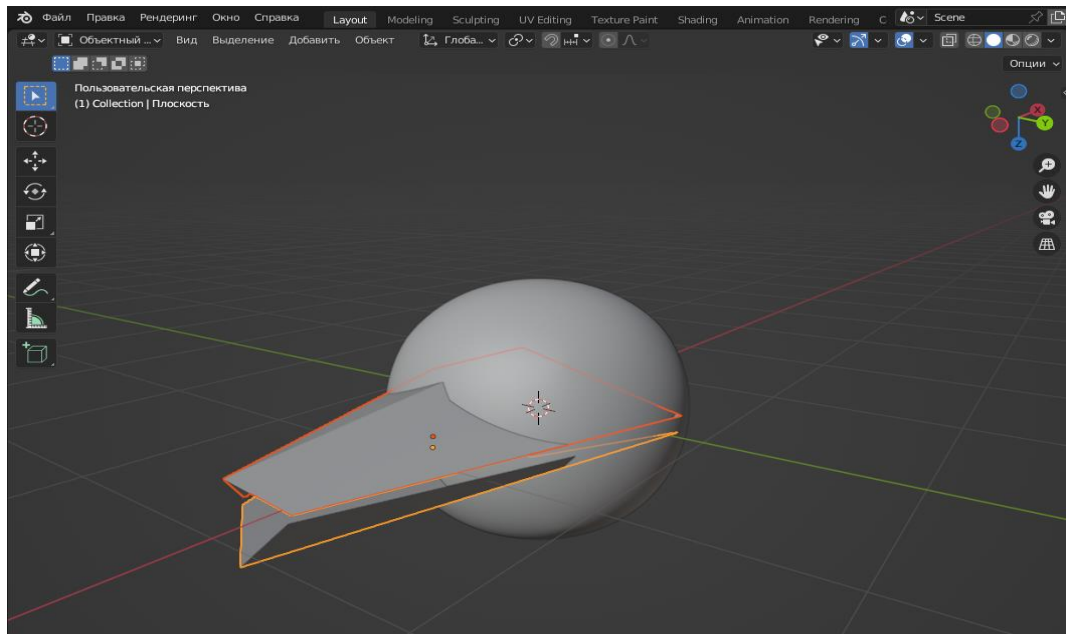

Рисунок 5 – Создание клюва из плоскостей

Далее нажатием Shift – выделяем части клюва, в «Настройки модификаторов» выбираем «Сглаживание» и настраиваем параметр повторение  $-2$  (рис. 6).

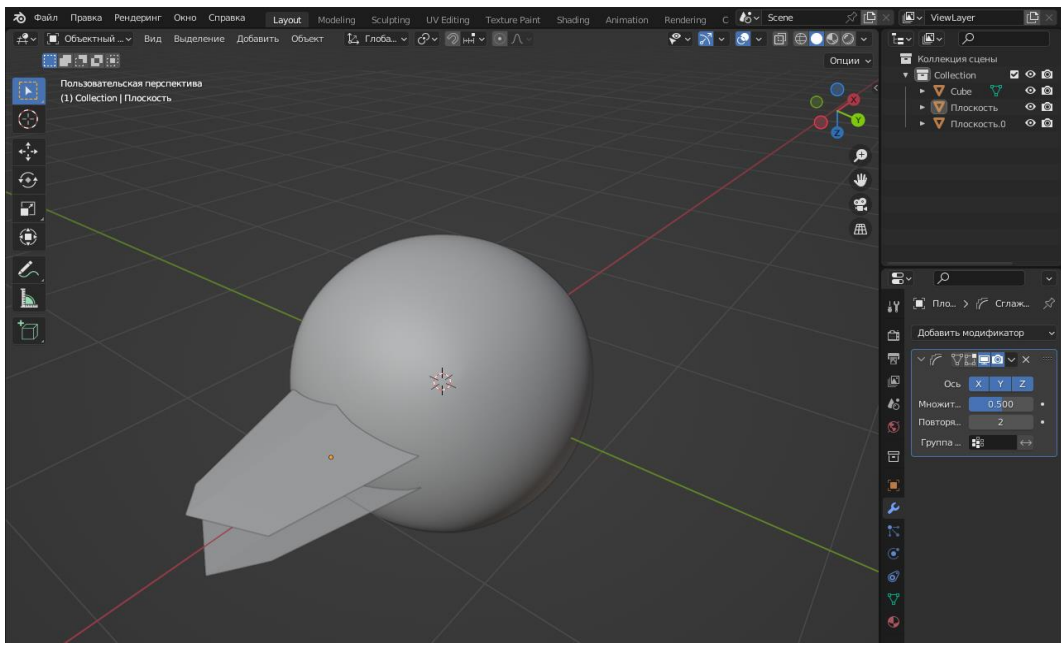

Рисунок 6 – Сглаживание частей клюва

С помощью Ctrl+R добавляем дополнительные точки и добавляем модификатор «Объёмность» в параметрах настраиваем толщину – 0,06 m. И перемещая точки, создаём клюв (рис. 7).

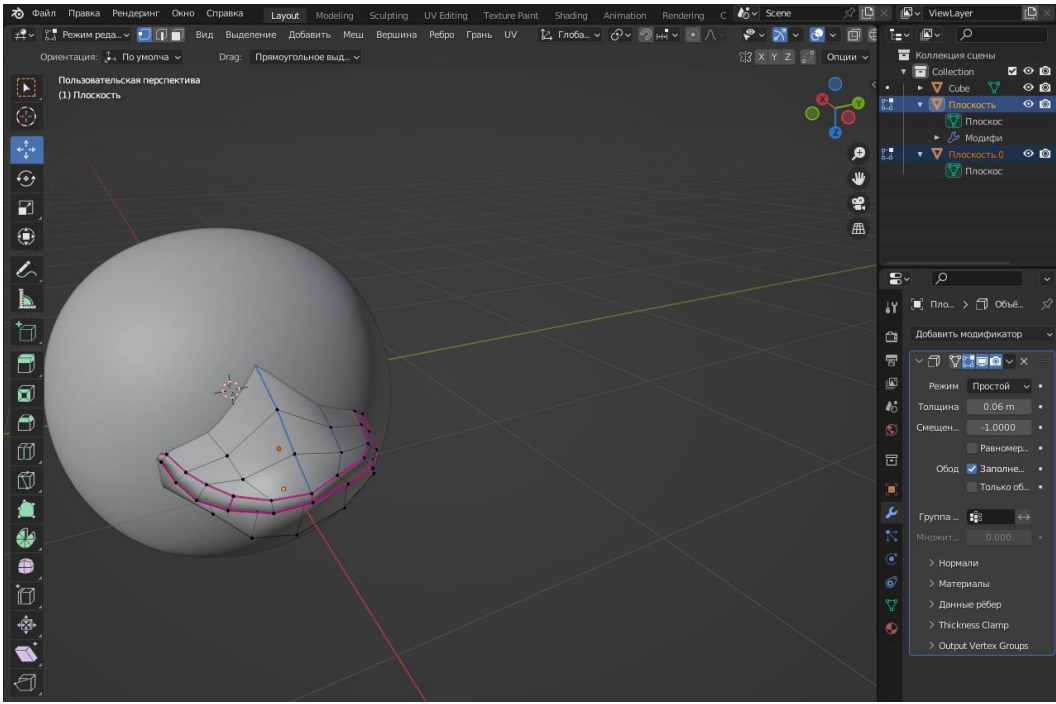

Рисунок 7 – Создание клюва

Для основы глаз создадим сферу: зажимаем Shift+A, выбираем «Меш» и «UV-Сфера», добавляем модификатор «Симметрия» в параметрах ось Y, нажимаем Tab и перемещаем сферы на расстоянии (рис. 8).

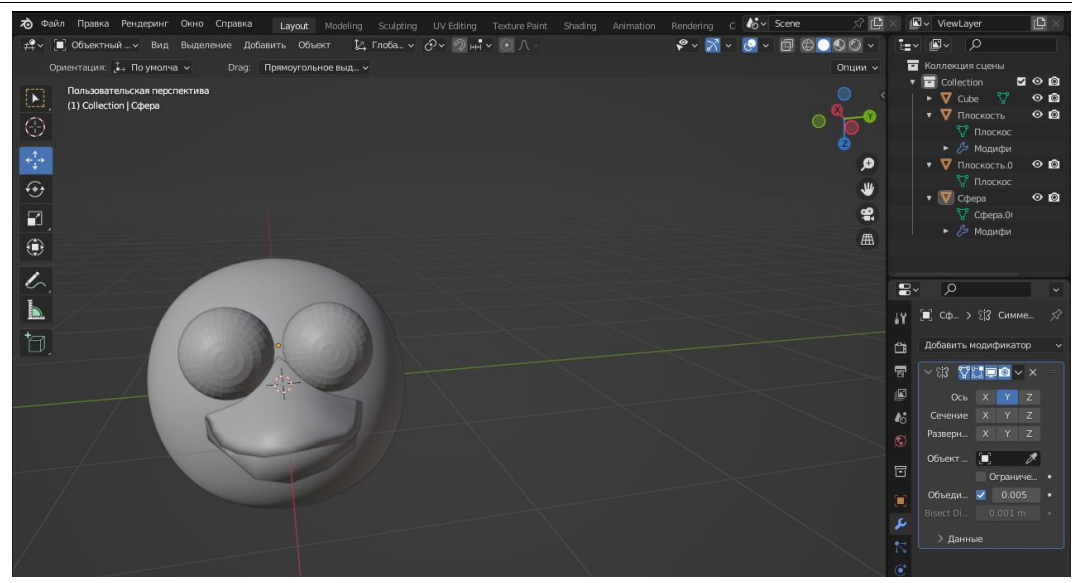

Рисунок 8 – Создание основы глаз

Чтобы сделать веки, нужно продублировать сферы, выделить полсферы, нажать клавишу P – разделяет выделение (рис. 9).

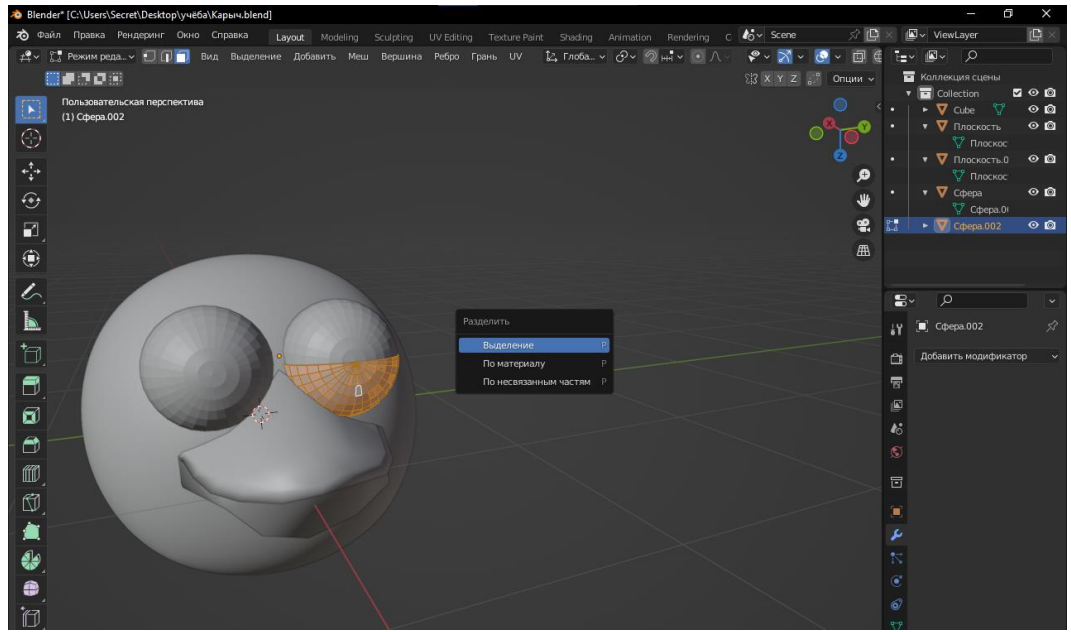

Рисунок 9 – Создание век

Скопируем полусферу, нажатием R – зеркально отразим и при помощи модификатора «Объёмность» придадим объём векам (рис. 10).

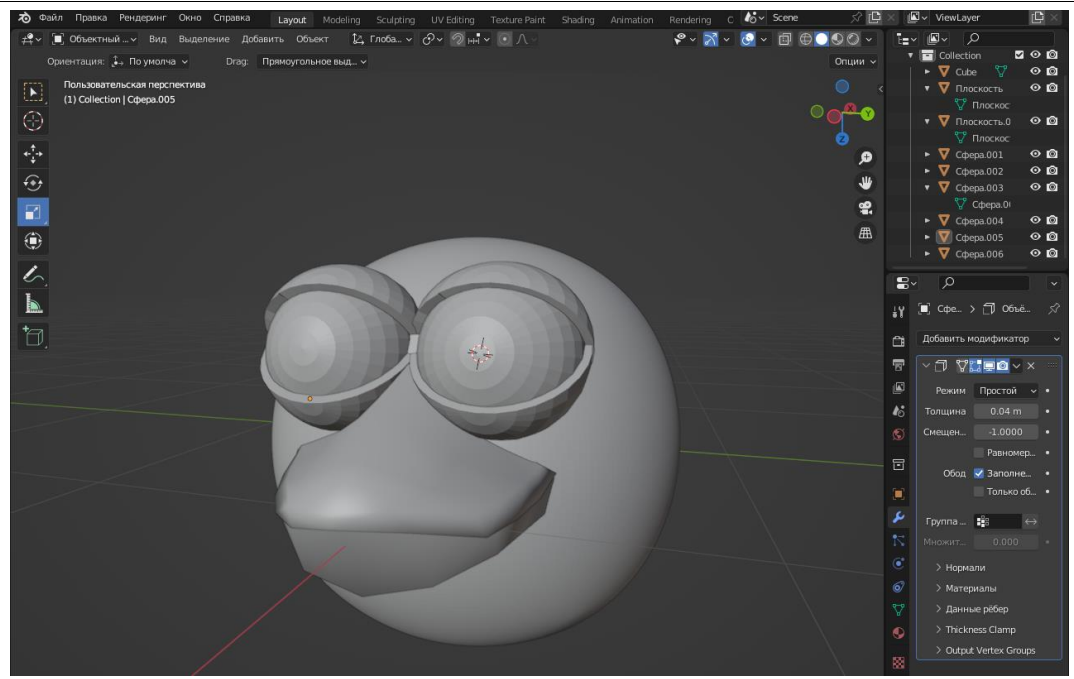

Рисунок 10 – Создание глаз с веками

Для создания птичьих лап, зажимаем Shift+A, выбираем «Меш» и «Куб». Масштабируем куб, моделируем, используя «Экстудировать к курсору» и дублируем получившуюся лапу (рис. 11).

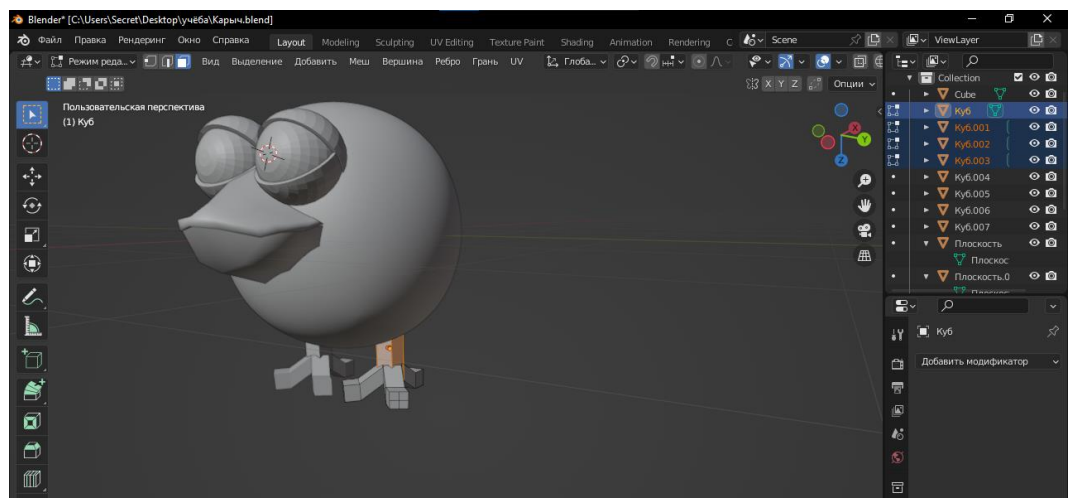

Рисунок 11 – Создание птичьих лап

Чтобы создать крылья, так же добавляем объект «Куб», добавляем дополнительные точки и деформируем. Используем «Экстудировать к курсору» и добавляем модификатор «Подразделение поверхности» к крыльям, лапам и глазам (рис. 12).

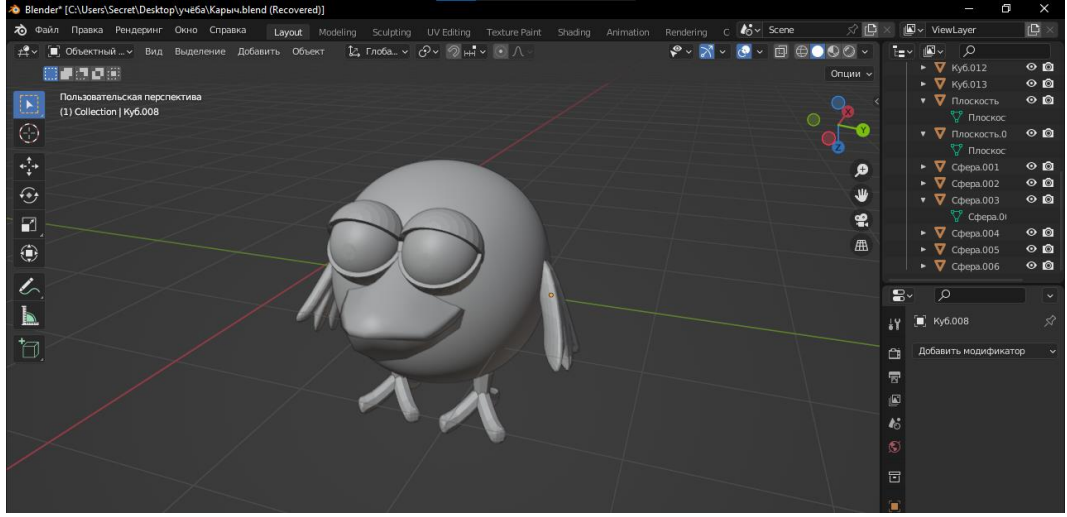

Рисунок 12 – Создание крыльев

#### **4 Выводы**

Таким образом, в данной статье был рассмотрен процесс создания 3D модели персонажа «Кар-Карыч» в программе Blender. Полученная модель может быть использована для анимационных проектов и методическим пособием в учебной деятельности.

### **Библиографический список**

- 1. Темеров Т.В., Голубничий А.А. Создание компьютерной модели тангенциальной песколовки средствами редактора Blender 3D // Современная техника и технологии. 2016. № 8 (60). С. 14-17
- 2. Безверхова Л.П., Малков А.В. Использование программы «Blender 3D» в образовательном процессе // Современные научные исследования и инновации. 2017. № 7-5 (43). С. 47-55.
- 3. Поздеева С.А. изучение основ 3D-моделирования и анимации в среде Blender во внеурочной деятельности по информатике // Воспитание будущего учителя-исследователя. 2021. С. 49-53.
- 4. Проценко С.И., Васенина Е.С. обучение учащихся моделированию объектов в программе Blender // Актуальные проблемы обучения математике и информатике в школе и вузе. 2020. С. 163-169.
- 5. Аблиев М.Р., Аметов Ф.Р., Мевлют И.Ш., Адильшаева Э.И. Программа Blender как основная среда 3D моделирования для разработки игр в Unity // Автоматика. Вычислительная техника. 2012. №1. С. 24-30.
- 6. Vekhteva N.A., Volkov A.A., Sveshnikov A.Yu. Features of 3D model separation into parts in Blender // The World of Science Without Borders. 2022. С. 357-359.